#### **Score Perfect Professional**

Notensatz- und –druckprogramm

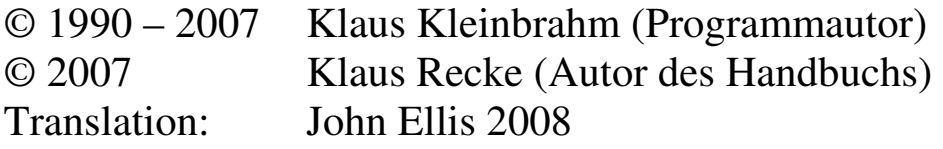

#### **Vertrieb: Scoretec**

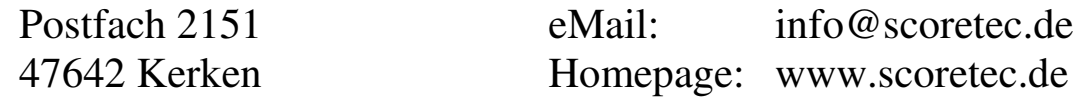

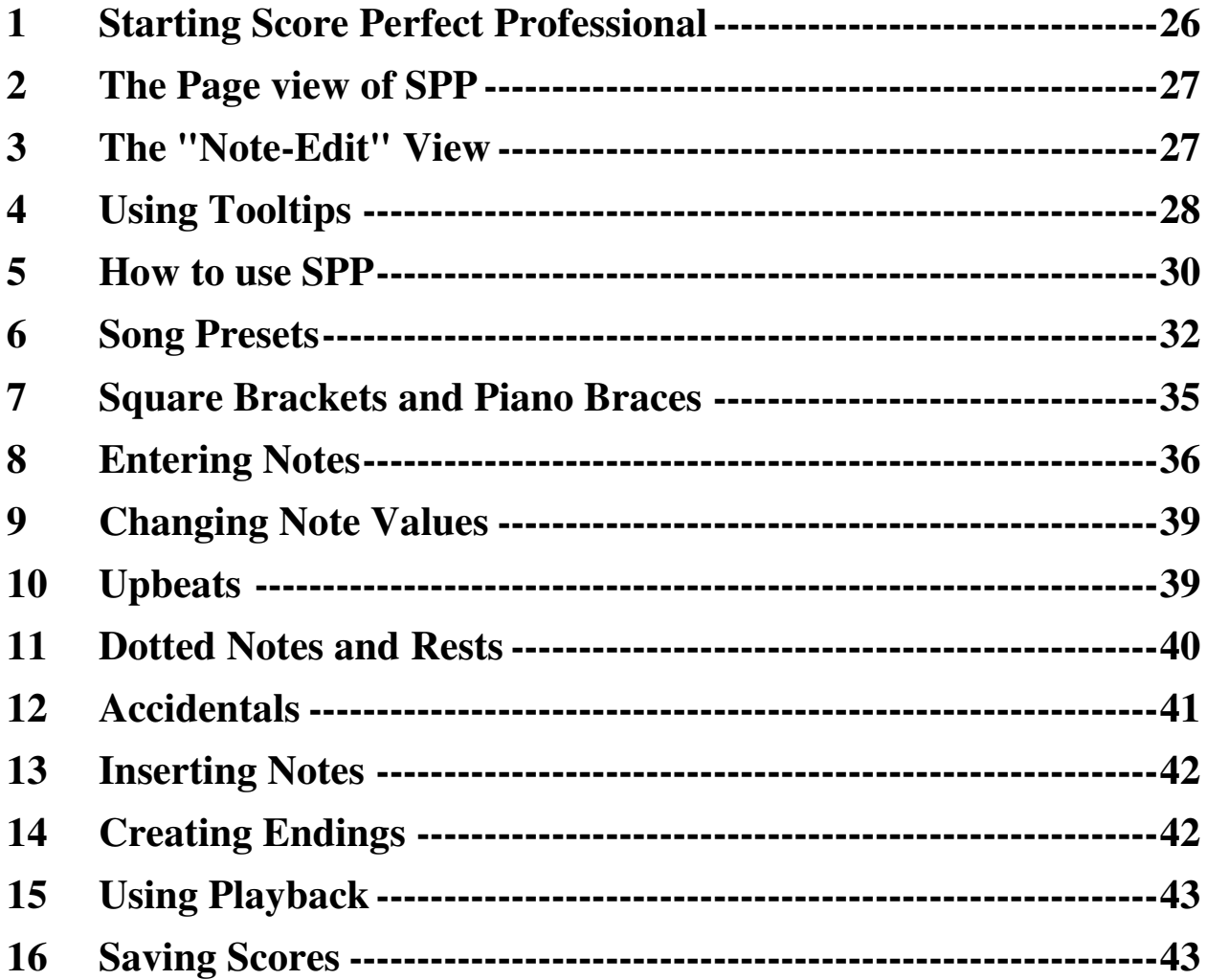

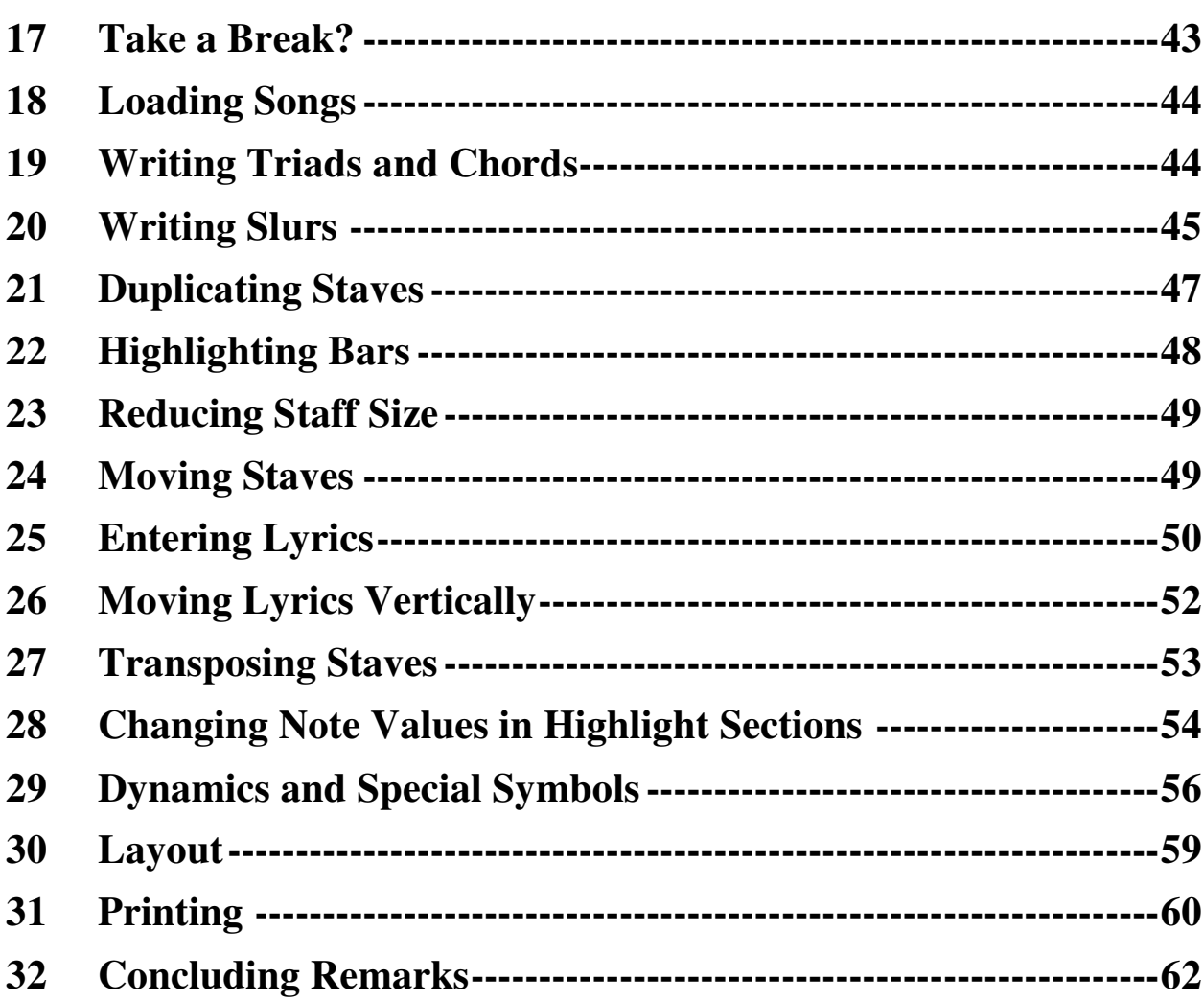

# **Tutorial**

# **1 Starting Score Perfect Professional**

Start Score Perfect Professional, in short SPP:

- Either in the program group in the Start Menu
- Or by double-clicking on the program icon in Explorer.

After a short time, the welcome window appears, after which you will be looking at:

# **2 The Page view of SPP**

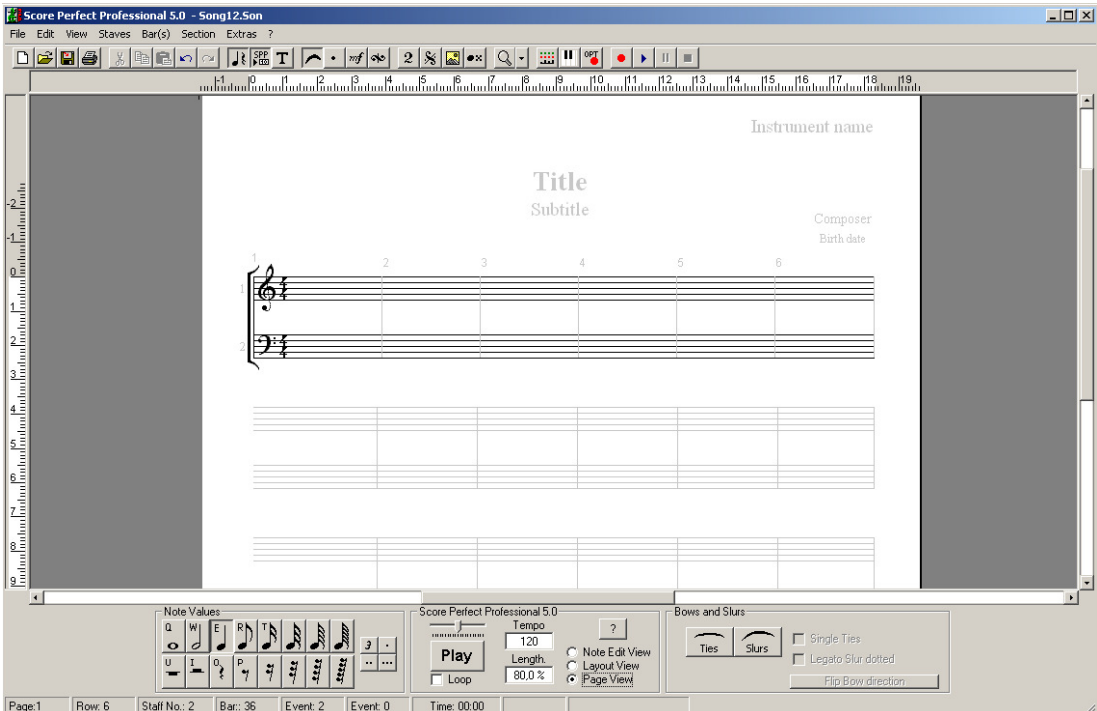

SPP normally starts with the Page view. This is useful if you wish to look over a finished piece.

For input of notes and rests, however, another view is more appropriate: The Note-Edit View.

### **3 The "Note-Edit" View**

Select "Note-Edit" from the "View" menu. Your screen will look like this:

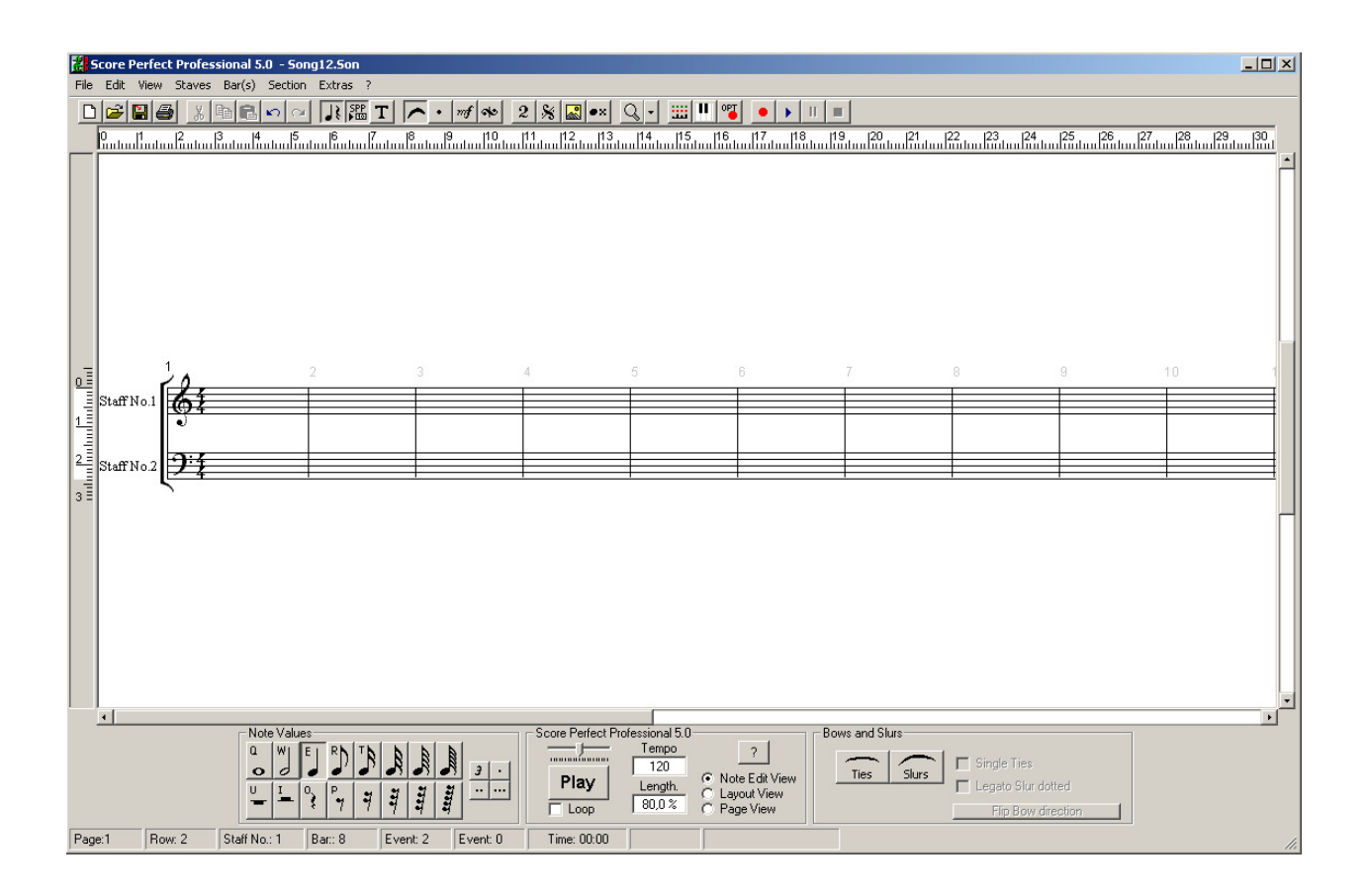

# **4 Using Tooltips**

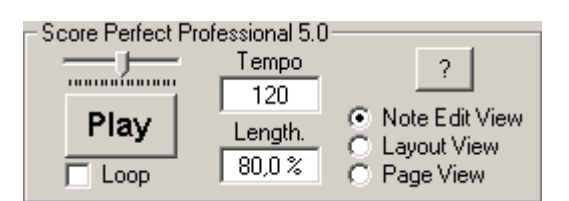

Click on the button with the question mark, then click "Display Tooltips". After having read the Info-Box, click on OK, then move the mouse pointer into an empty bar, and wait, without moving the mouse:

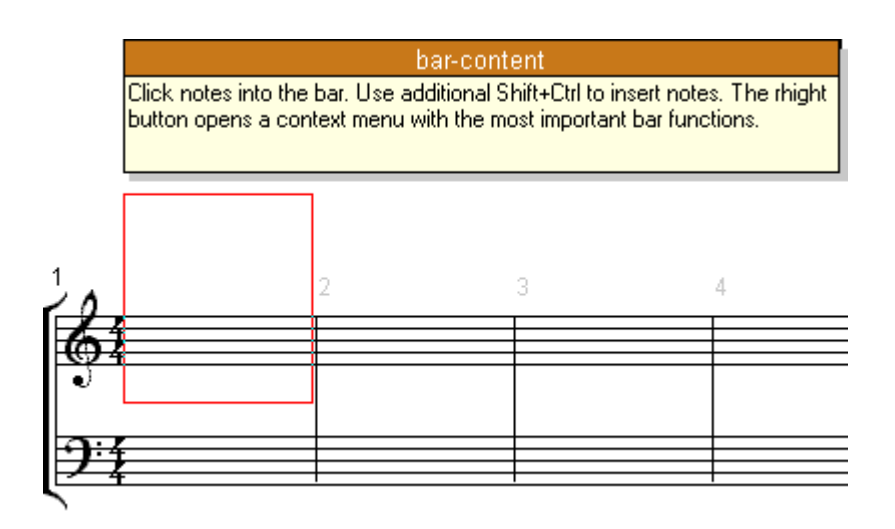

The box explains the main actions which can be made within the red frame.

Now hold the mouse pointer on a bar line:

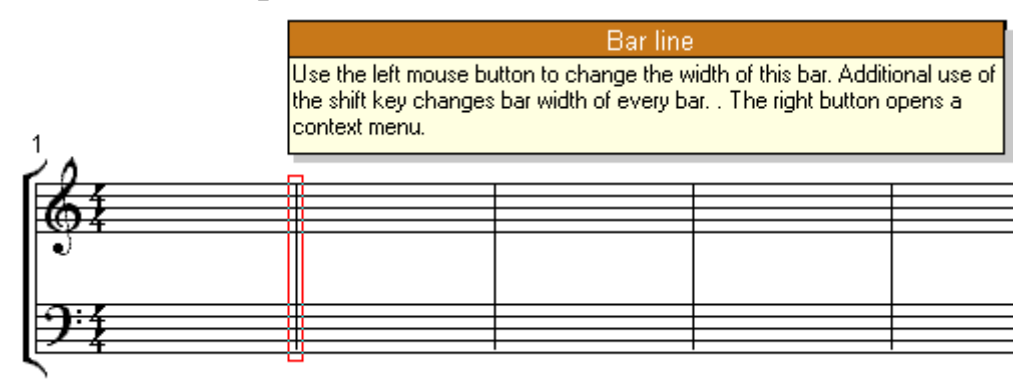

Try moving the mouse pointer to a clef, bar number, bar line, key or time signature! Or check out the buttons on the right in the "Layout" view!

When you have finished exploring, turn off the tooltip function by rightclicking in an empty area of the page.

You should use Tooltips often. Doing so is the best way to get familiar with the program features.

## **5 How to use SPP**

• Everything can be changed using the mouse! As you would work on traditional music paper only with pencil and eraser, you only need the mouse, the left key of which is the "pencil" and right key the "eraser". Or in other words:

#### **The left mouse button adds something. The right mouse button removes something.**

More specifically, the left mouse button causes an action on the screen, or increases input value. The right mouse button deletes an action on the screen or reduces input value.

Click exactly where you would write or erase something by hand! Enjoy the "analog feeling" which SPP is famous for. There is no need to choose a tool or set parameters for simple actions like deleting a note or changing a clef.

#### **Click with the mouse exactly where you would write down notes or erase them with the pencil or eraser.**

Click where something needs to be changed:

- Add notes or rests? Click on the ledger lines
- Delete notes or rests? Right click on the note or rest
- Add accidentals? Click directly in front of the note.
- Change time signature? Simply click on the time signature shown on screen.
- Change clef? Click on the clef.
- Add repeat signs? Click on the bar line.
- $\bullet$  (Etc.)

But the right mouse button can do even more:

Such pop-up menus provide a shortcut to options that are otherwise accessed via menu or toolbar. Depending upon where you right-click, SPP offers a choice of actions which make sense at this spot.

#### Cut. Copy Delete Pitch... Υ Accidental Signs... V. Note Value... A Note Head/Rest ... N Stem...  $H$ Arpeggio...  $R$ Ottava...  $\mathbf{1}$ ▶ Tremolo...  $\mathcal{P}$ Grace Notes... 3 Crescendo...  $\overline{4}$ Belongs to staff... 5 Guitar Chord... 6 Guitar-Fingering...  $\overline{7}$ Change of Clef... 8. ▶ Glissando... 9 Midi-Daten M. B. Beams... ▶ Legato Slurs... X. Dynamic Change...

#### **Your task:**

Now it is time - finally! - to be creative. You will write a small arrangement of the Scottish folk song "Greensleeves". It should not be too difficult, because the performers are school children:

- The piece is set for piano and flute.
- The key is D minor.
- The time signature is three-quarter.

#### (Etc.)

This and other data can be easily set with the feature "Song Presets":

## **6 Song Presets**

Select the File menu, then "Song Presets ..." . Enter all the required information.

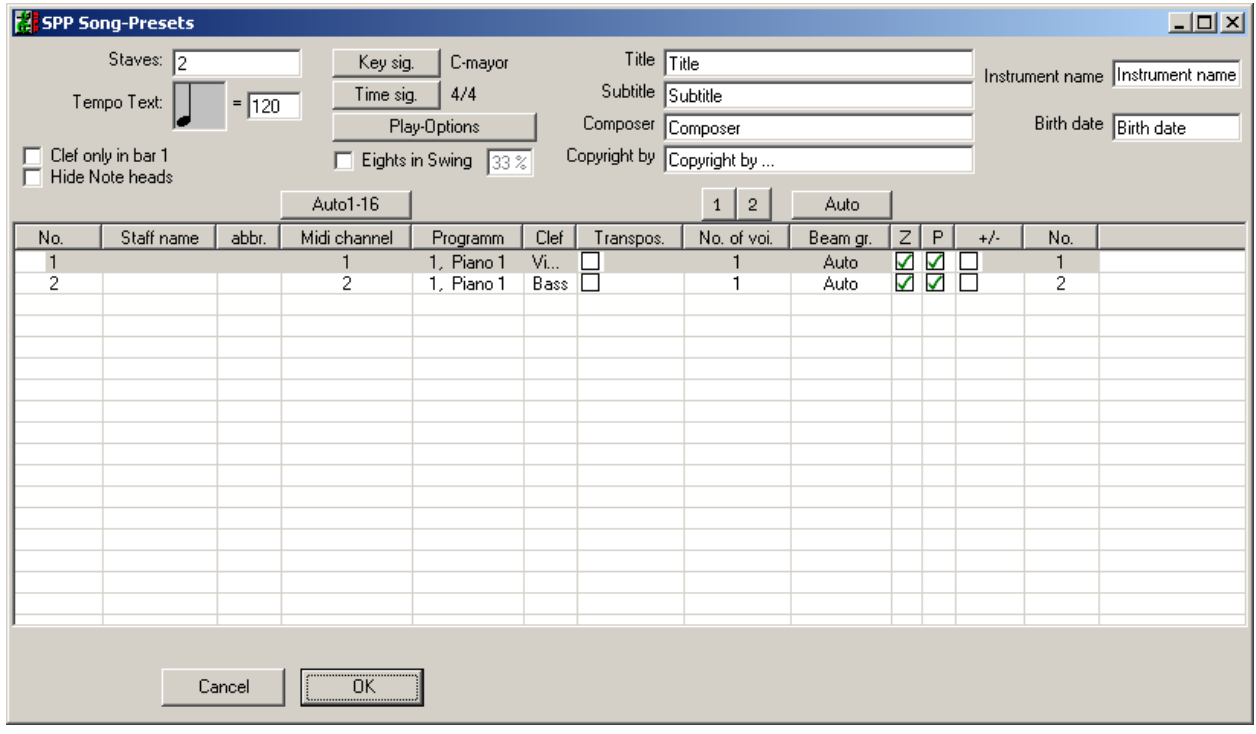

- Write under "Staves" a "3".
- Write under "Tempo" the number "110"
- Title: "Greensleeves"
- Composer: "trad."
- Copyright: your own name.
- Click on the button "Key sig.", and a Circle of Fifths appears:

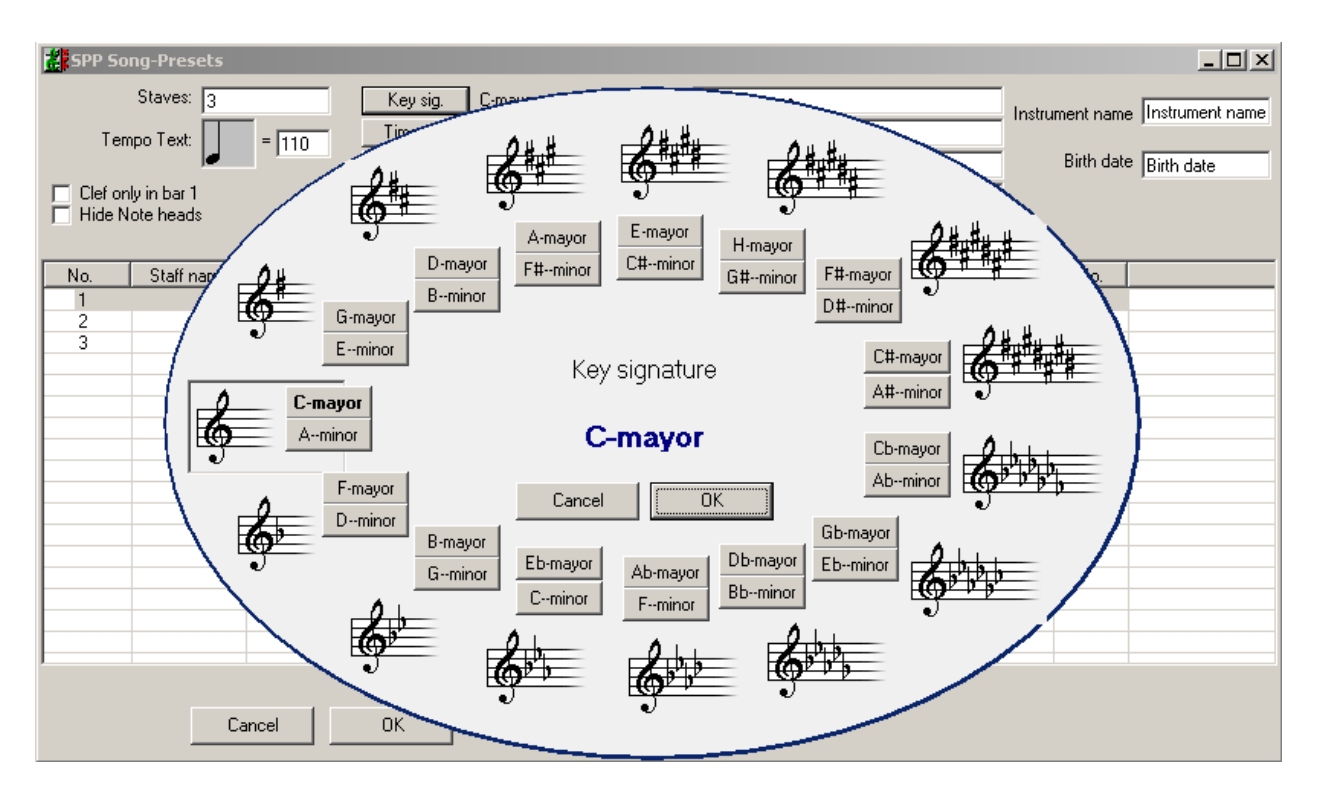

- Click on "D minor" and confirm by clicking "OK".
- Click on the button " time sig.". The window for time signature selection appears:

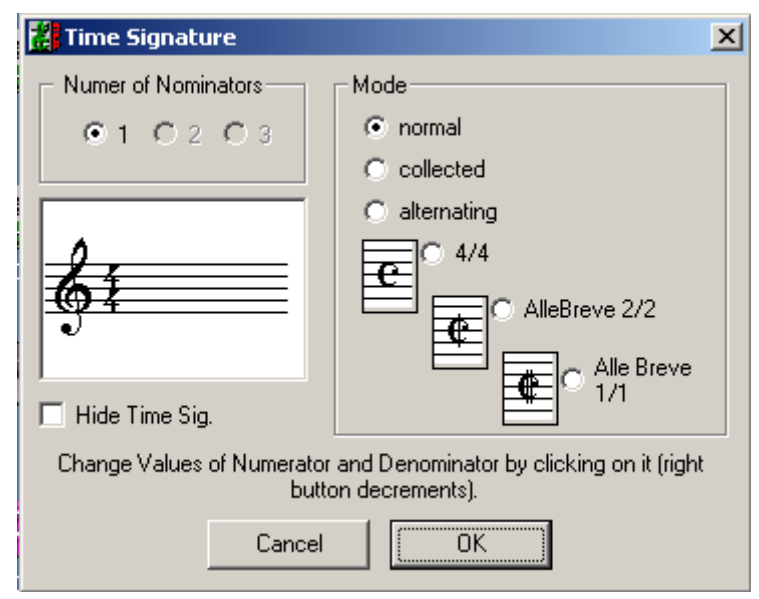

Click the <u>right</u> mouse button on the top 4 of the fraction, then click "OK".

- Now, write in the column "system name" from top to bottom the designations "Flute", "Piano", " Piano". Click with the left mouse button in the cell in which you want to write.
- Click on the button "Auto 1-16". Click in the column "program" on the entry in the first row. Select Flute (No. 74).
- In the column headed "clef", enter from top to the bottom: treble, treble, bass. Select the appropriate clef from the selection window by clicking on it.:

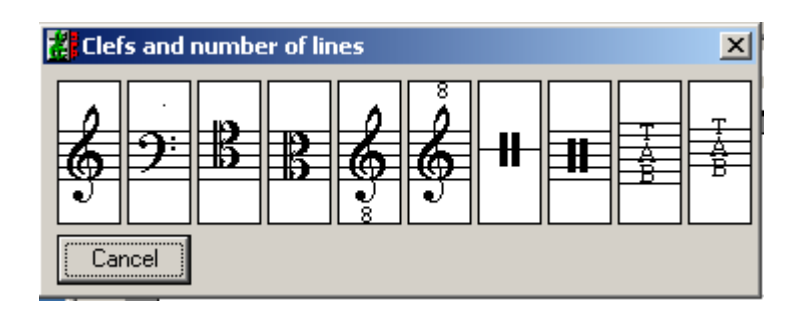

If you have set everything right, the window "song Presets" now looks like this:

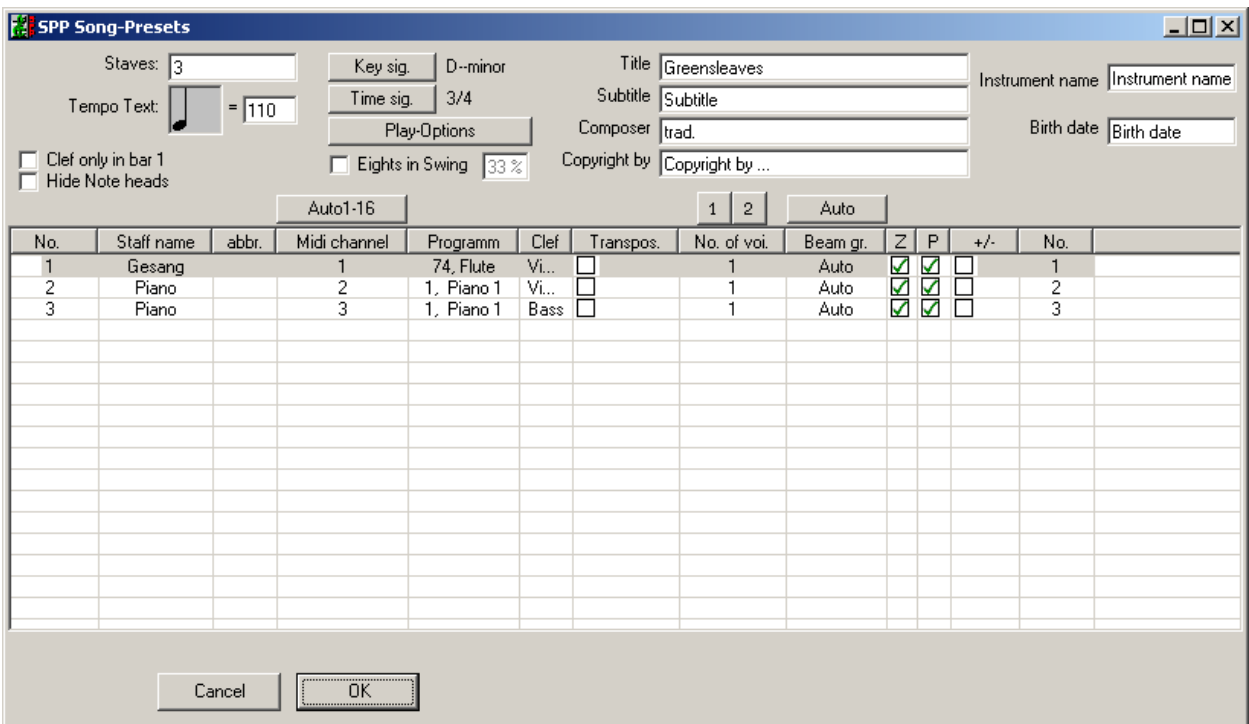

Close the window and click on the "OK" button..

### **7 Square Brackets and Piano Braces**

Now set the braces. The solo part should be optically separate from the accompaniment. This is done by altering the brace and changing the barline subdivision. Here is how it's done:

- Click the right mouse button on the thick bar of the square bracket. Select the pop-up window, the top entry "delete"
- Place your mouse on the word "Piano" and continue with the mouse slowly to the right until a grey brace is vivible. Then click.
- Click the right mouse button on the first Barline (i.e. between bars 1 and 2), and select the entry "like square brackets".
- Finally, right click on the square bracket and select the entry "transform to piano brace".

The staff picture should now look like this:

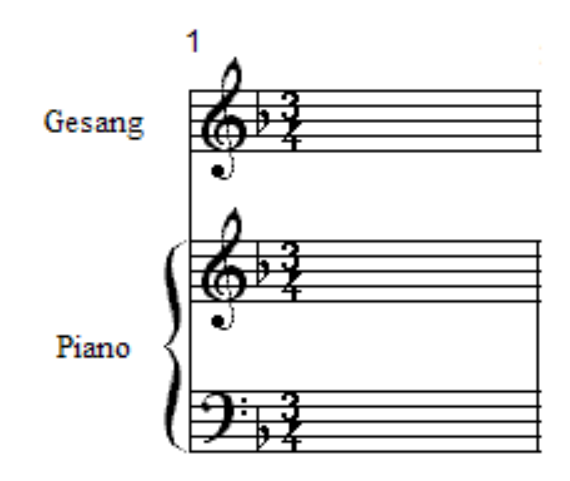

#### **8 Entering Notes**

Now comes the exciting moment when you write your first notes in the staff. We will begin with the melody of "Greensleeves", which you should notate in the following manner:

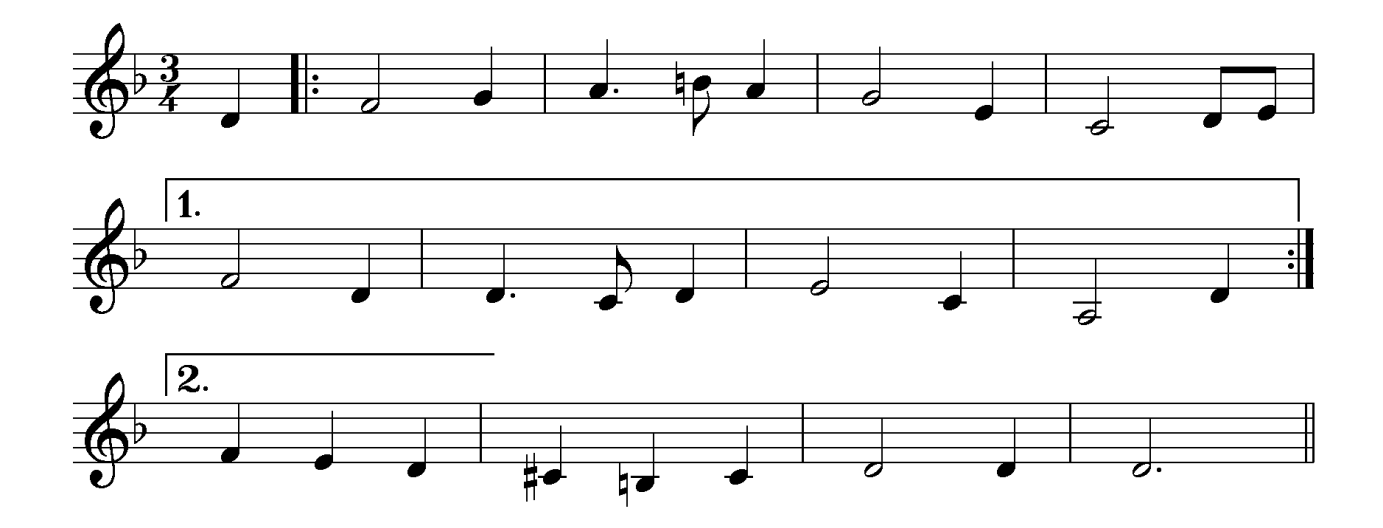

The sequence: To write the first note place the cursor on the spot where you would write a d' with a pencil, ...

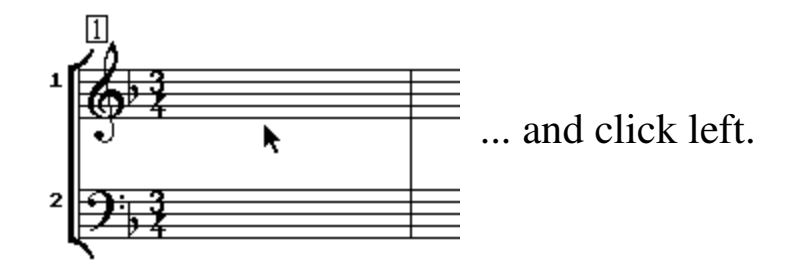

A quarter note was written, but not at the point where you clicked, but further to the left. SPP automatically takes care of horizontal poitioning within a bar.

 If you want to hear the notes as you write them, open the "View" menu and select "Edit Notes with Sound".

Did you mistakenly write an e' instead of a d'? No problem: place the cursor exactly on the center of the note head, ...

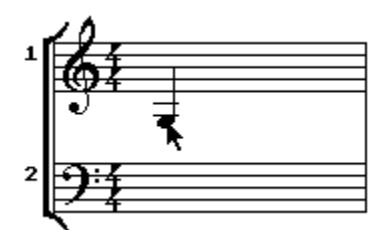

... Press the left mouse button and hold it down. As long as you hold this button, the note sticks to the cursor and can be moved vertically. When the note is at the right pitch, release the mouse button. Done!

Because it is all so simple, delete your first note: place the cursor in the middle of the note head and klick right!

You should always use this beautiful feature because it is the most effective one! Do not desperately try to hit the right note, but put the cursor in the vicinity of the right pitch, left-klick and, without releasing the left button move the note to the desired spot, then let go of the button.

Use this method now to write the d' in the first bar.

With that the upbeat is already written, and now comes the repeat sign. Right click on the barline, and the following box is shown:

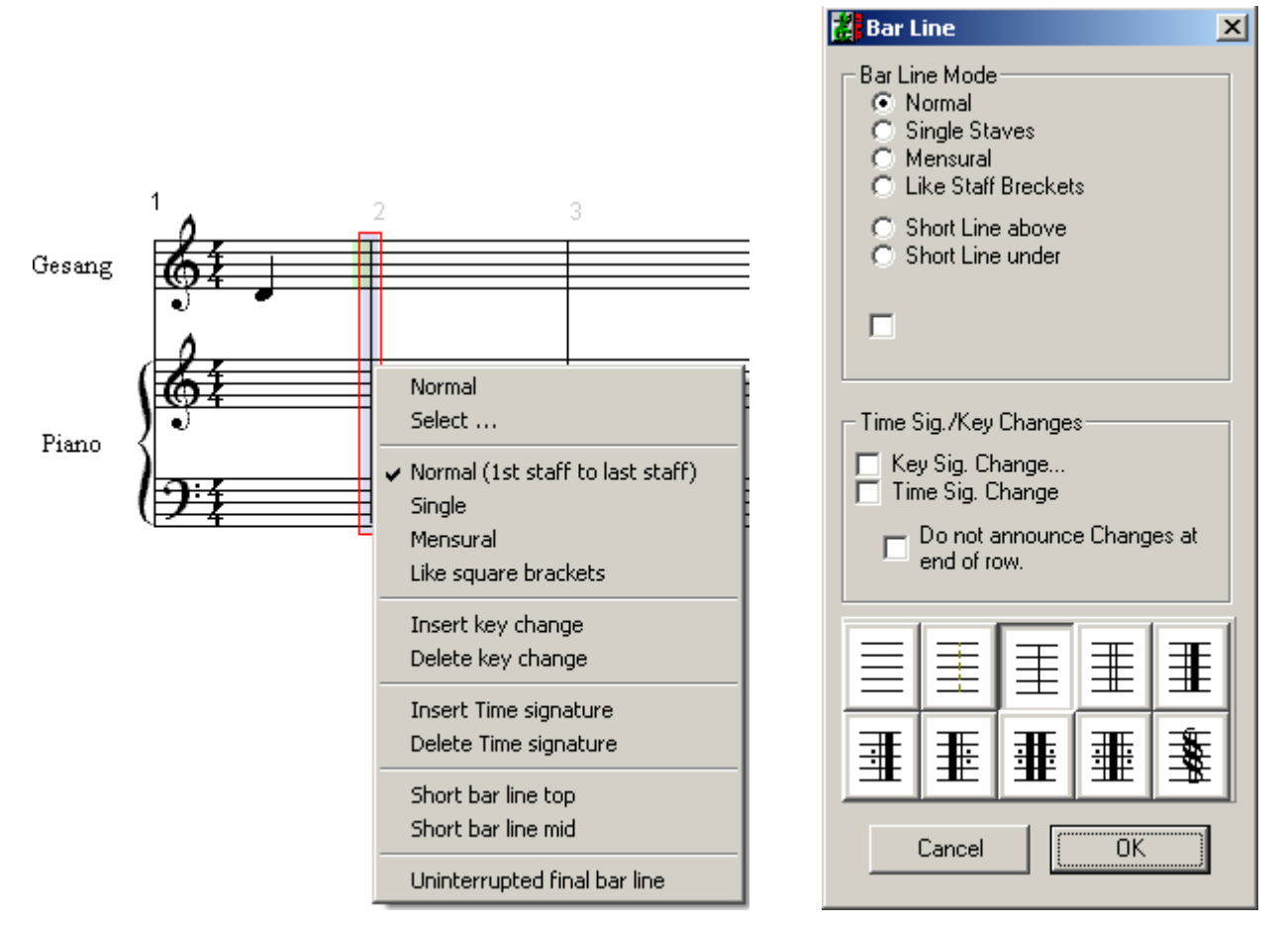

Select "Select..."

In the Barline window you will find everything connected with barlines. Click on the appropriate repeat sign.

# **9 Changing Note Values**

How did SPP know that it should write a quarter note [KR11]?

Surely you have noticed the panel with the note and rest values. The quarter note is set by default.

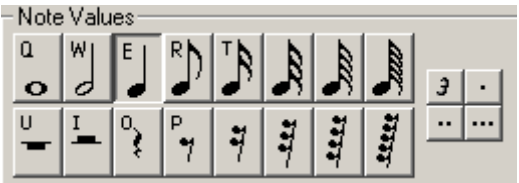

Select the Half Note value by clicking on this note. The button is then depicted as depressed, and the next click in the score would write a halfnote.

Look carefully at the buttons and you will see letters, from left to right "QWERTZ ..." These letters are identical with the top row of letters on your computer keyboard. Instead of clicking buttons with the mouse, a very elegant option is to set note values with the left hand and set the notes with the right hand.

Try selecting the note values with the keyboard. Write the next bar using this "accordion principle": Half Note f ', quarter note g'.

# **10 Upbeats**

In case you haven't already noticed, we urgently need to correct the bar numbers! The current first bar is not at all the first bar, but an upbeat. Right click on the "1" above the upbeat. [KR12].

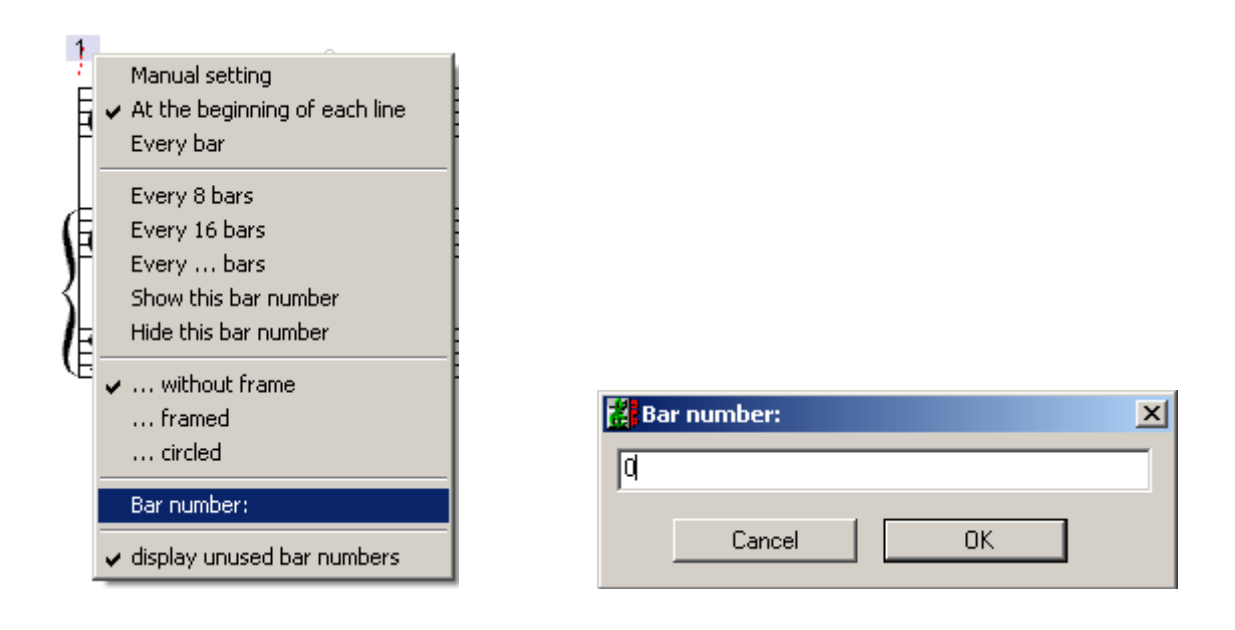

Write a "0" in the "Bar Number" window and click OK.

You can assign any bar number to the first of a piece. You can divide a big score, for example, into different sections share and still use consecutive bar numbers.

# **11 Dotted Notes and Rests**

... Will be needed in the second bar. Let's look again at the panel of notes and rests. To the right you will see buttons with various dits and a triplet-3.

To write triplets or dotted notes, click on the appropriate button. As long as the button is active you will write dotted values or triplets.

Dotted values can also be chosen directly directly from the keyboard: [Ctrl] key, and desired letter key.

IMPORTANT: Incidentally, you can not write a quarter note and later add a dot (more on this subject later). If you have accidentally written a simple quarter note instead of a dotted quarter, you have to delete it and write the correct note anew.

Now write a dotted quarter note a' in the second bar, as well as the following eigth note. And the natural sign?

### **12 Accidentals**

First write the eighth note, then click to the left of, and close to, the note head.:

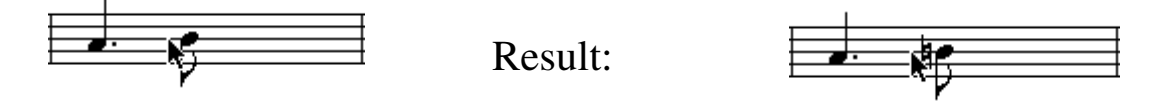

SPP has an intelligent accidental administration, which recognized that a natural sign was needed! If you click on the accidental again, a different accidental will appear.

Now write the rest of the melody. If you write a wrong note: delete and rewrite. If you come (at the latest by bar 4) to the right of the screen and the computer will not scroll, you can use the horizontal slider at the bottom of the window.

### **13 Inserting Notes**

If you want to insert a note before an existing one, you have to hold down the [Ctrl] - and also the [Shift] - keys.

Example: Inserting an eighth note.

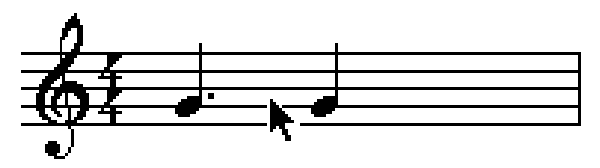

Hold down [Ctrl. + Shift] keys and click:

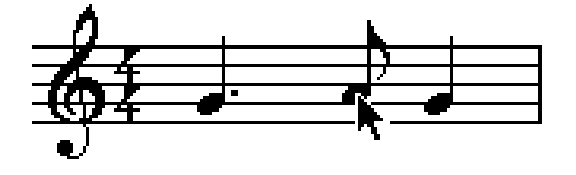

# **14 Creating Endings**

Click right in bar 5. The following popup menu appears:

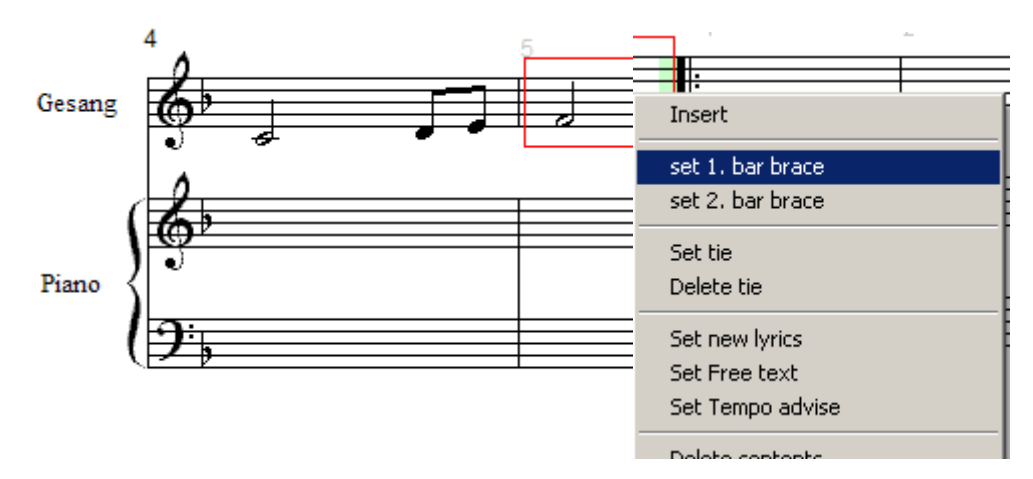

Click on the entry "set 1. bar brace". Repeat this process for bars 6 to 8. In bars 9 to 13 click on "set 2. bar brace".

# **15 Using Playback**

If you have speakers connected to the sound card in your computer, you can now listen to the melody.

Press the button "Pos1", in order to jump to the beginning of the piece. Then press the spacebar to start playback.

You will now hear that SPP plays both the repeat signs and the endings perfectly.

(If you can't hear anything, it's probably because the wrong sound output is set. In this case, click the menu "File/SPP Presets". Select the "Sound" tab and set the correct sound output.)

# **16 Saving Scores**

The first part of the tutorial has been completed successfully! Now you should save your work, and continue after a break. Click on the "File" menu and choose "Save":

The file selector box of your computer will appear. If you are saving a piece for the first time, SPP proposes the name "Song1". Please change the file name to "Greensleeves1".

# **17 Take a Break?**

Close SPP like any Windows program under the "File" menu and the entry "Quit".

#### **18 Loading Songs**

Click the "File" menu and select "Open". Select "Greensleeves.Son in the file selector.

Now, write the right-hand chords of the piano part:

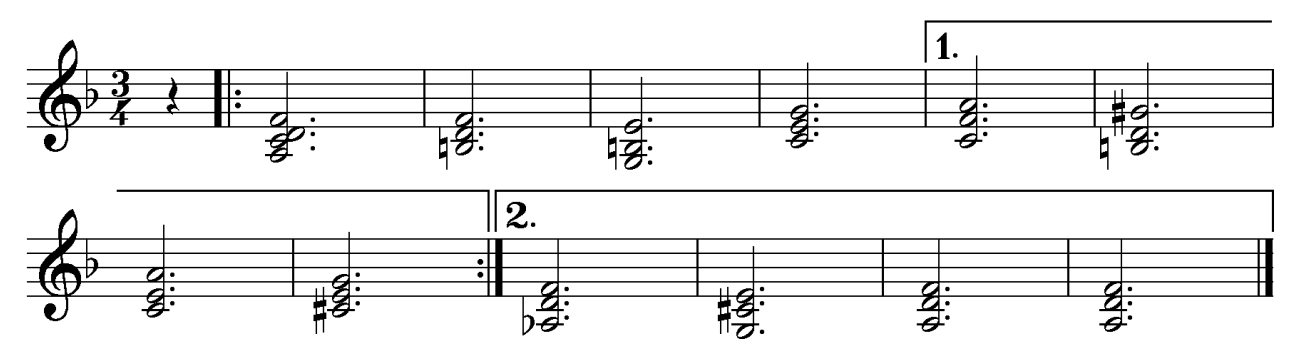

# **19 Writing Triads and Chords**

No problem with SPP! Just click vertically above or below existing notes. Write seconds by clicking right beside the stem. Write accidentals by clicking just to the left of the note head. Delete accidentals with a right-click.

Try it out: Write the right hand triads.

Now write the bass line. That's very fast, because it mainly consists dotted half notes:

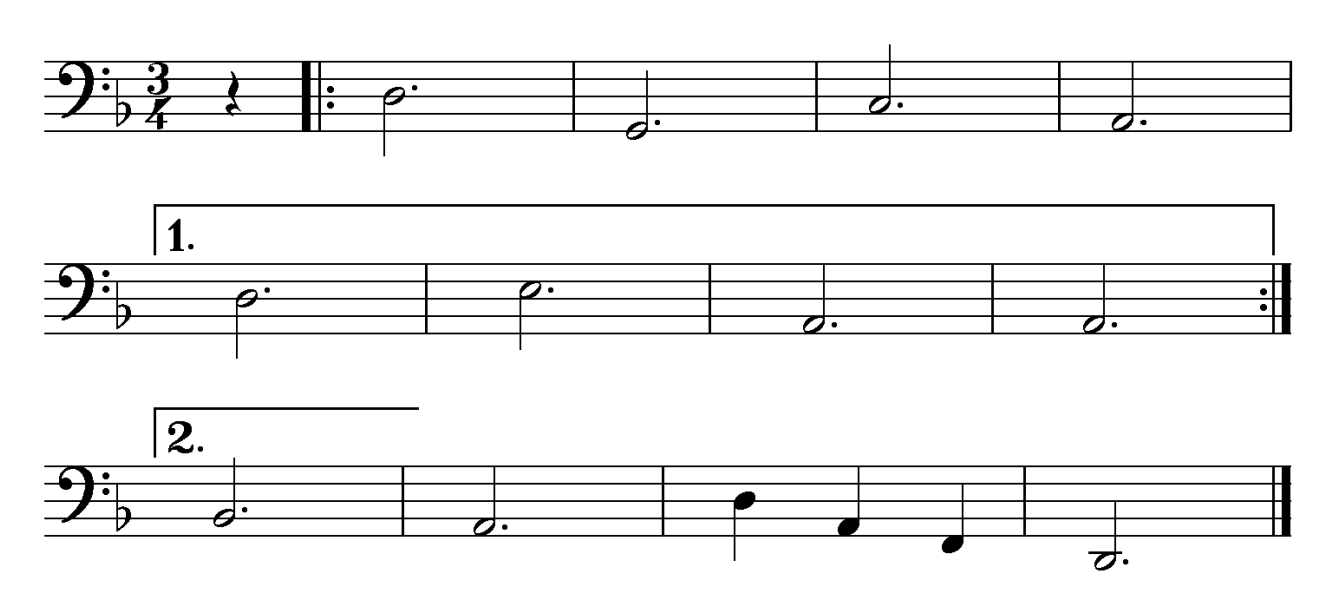

# **20 Writing Slurs**

SPP uses two methods of highlighting: highlighting notes or highlighting entire bars. Two examples:

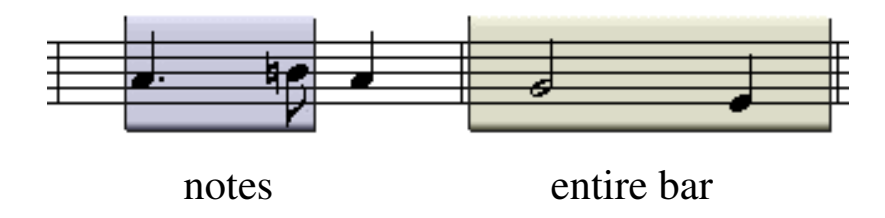

Now we need to highlight notes. Go to bar 2. Hold the Ctrl-key down and, while pressing the left mouse key, move the cursor from left to right over the first two notes. This will highlight the notes:

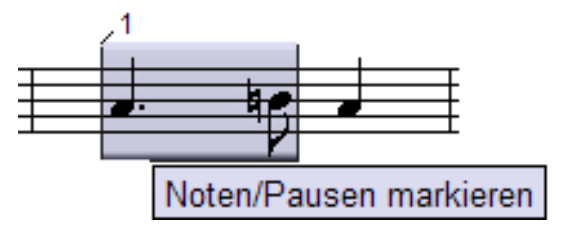

Highlight the following passages in the same way:

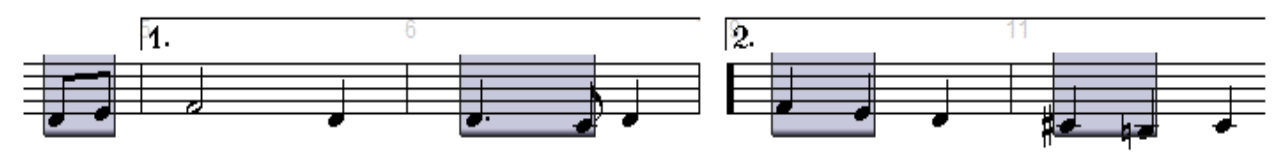

In order to write slurs, press the key sequence "x 2". Magic?

No. If notes or rests are highlighted, "x 2" is the shortcut for the menu "Section/Legato Slurs/"Auto Direction".

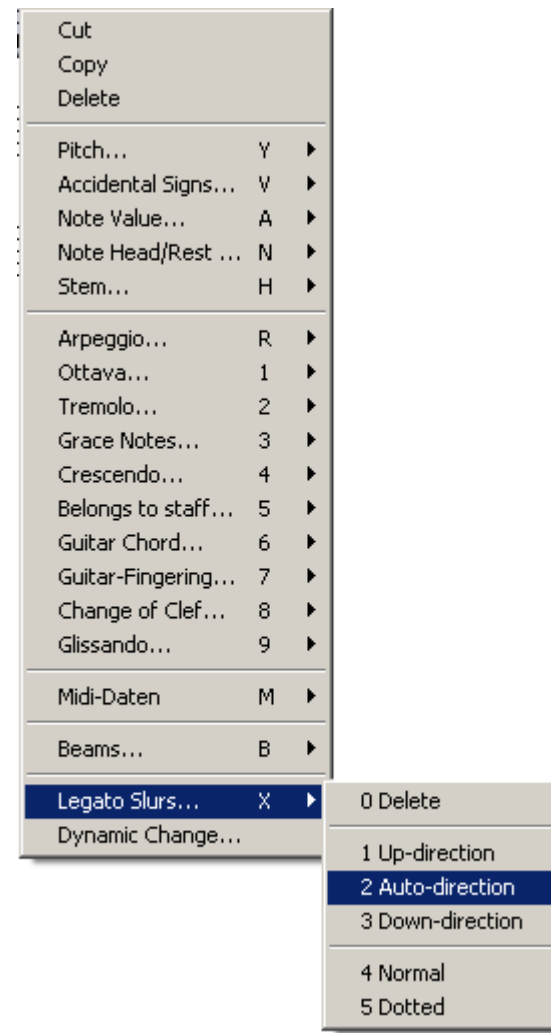

Shortcuts are much faster. Therefore: Look for the letters and numbers in the menu items. You will soon know the most important ones by heart!

(To delete the highlighting right-click anywhere in an empty area of the page.)

# **21 Duplicating Staves**

Next, we plan to have a flute play the melody, and to write lyrics.

Select the menu "Staves/Duplicate Staff/Normal". Place the cursor over the notes of the flute staff and click left.

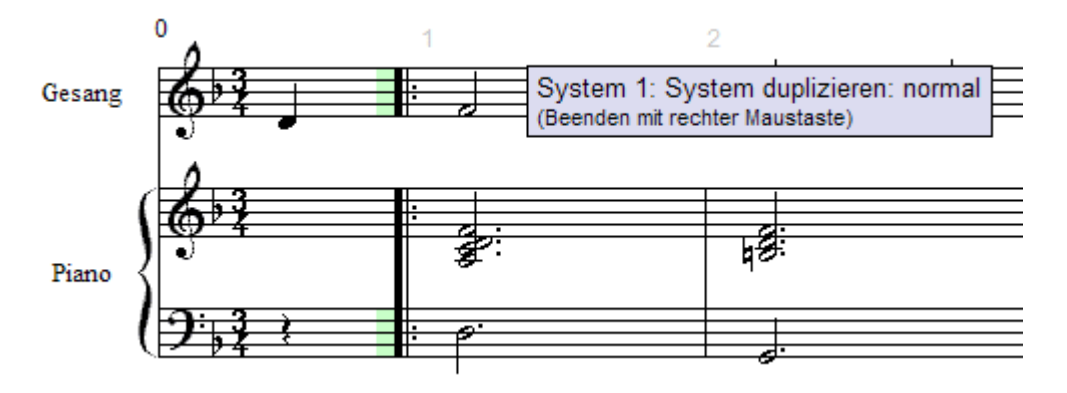

The staff was duplicated. Exit duplication with a right click.

The flute doesn't sound good here in the low register, so it should be moved up an octave.

First we will highlight the flute part.

# **22 Highlighting Bars**

I will show you a quick method of highlighting:

Move the mouse pointer to the upbeat of the flute part and press the Shift key. There will be a message:

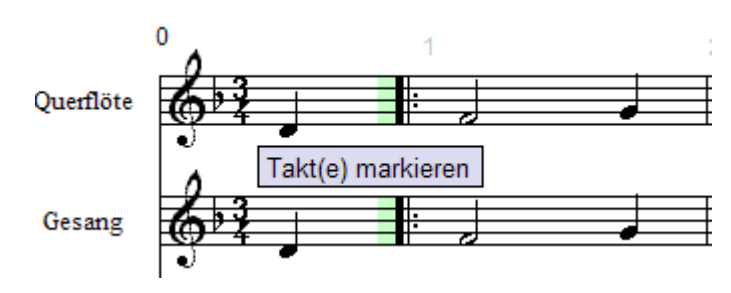

Click on the upbeat. The upbeat bar is highlighted in grey.

Press the "End" key to jump to the last bar of the piece. Press "Alt", and the following message appears:

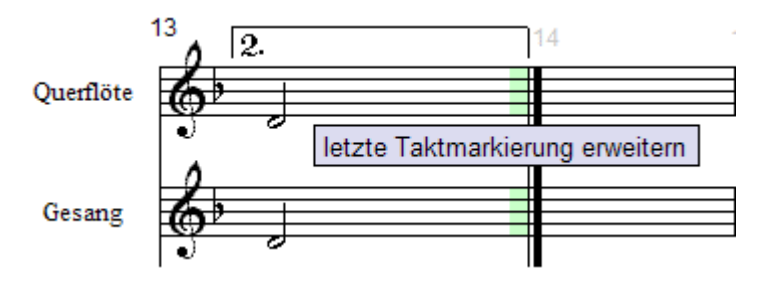

Click in the last bar of flute part. As you can see, the entire flute part is highlighted as a block.

How about a "Turbo-8va"? Press the keys after "Y" and "2" one after the other!

Exit highlighting by right-clicking anywhere in an empty area of the page.

### **23 Reducing Staff Size**

Because the flute is to be ad lib., the part could be printed in smaller notes: Choose the menu "Staves/Small Size", place the cursor over the top staff and click.

### **24 Moving Staves**

We will now set lyrics to the voice part. But at the moment there is not enough space available!

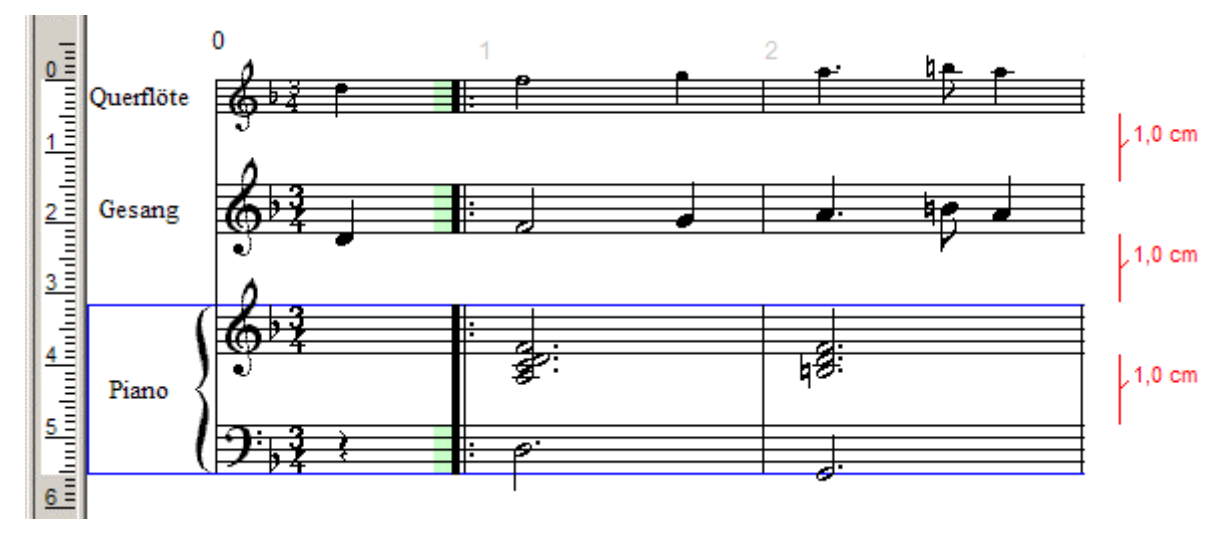

On the far left side of the screen you can see a ruler. Click left in the ruler at 3,5 and hold the mouse button down. Now press the right mouse button as well. Move the mouse down the screen. While doing this you can see the distance between staves in red on the right side of the screen.

Slide your mouse while down until the distance is 1.5 cm.

### **25 Entering Lyrics**

The easiest way is if you right-click in the bar that the text should be written in. Right-click in the upbeat bar and select "Set new lyrics" (lyrics).

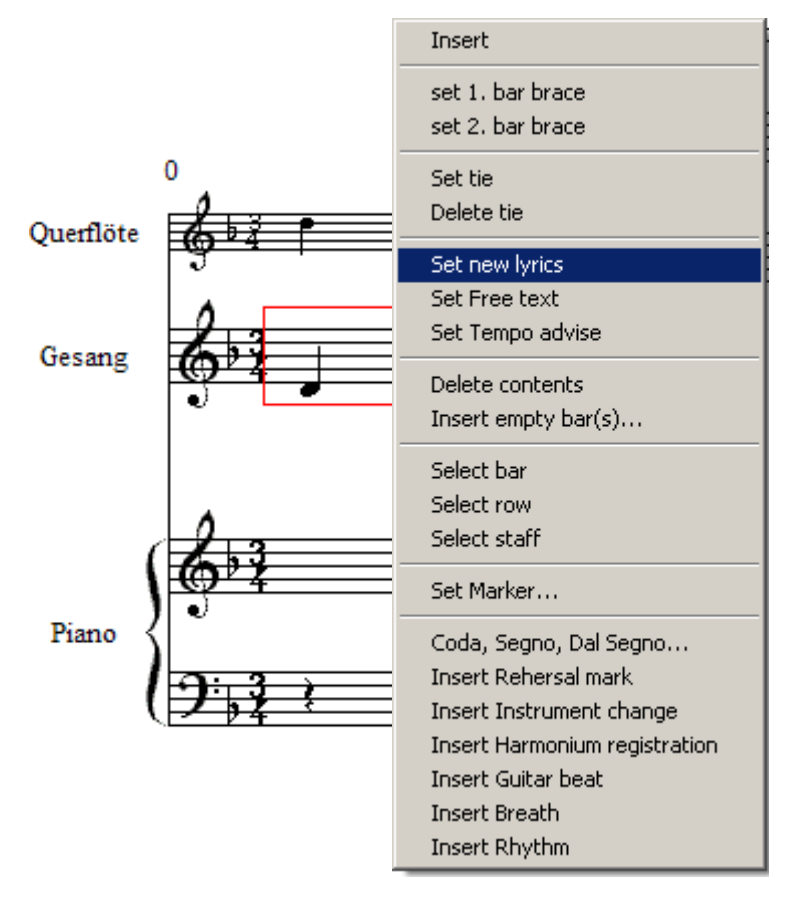

The text cursor is under the upbeat. The Text Toolbox appears at the bottom of the screen:

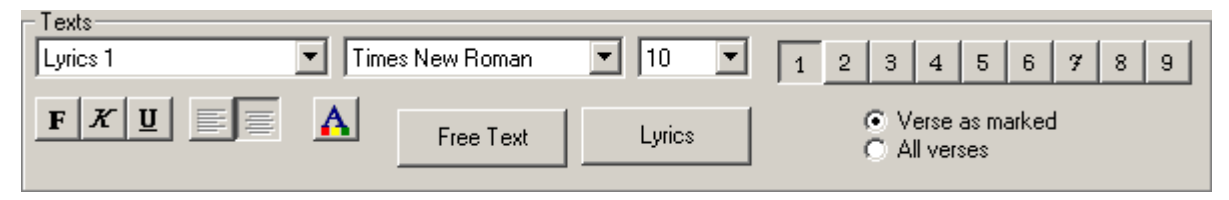

Keep the following points in mind when writing lyrics:

- Separate syllables with the minus sign. The cursor jumps under the next note, amd SPP automatically centers the hyphen between the two syllables.
- Move the cursor under the next note by pressing the space bar.
- Write a prolonged hyphen by using the stroke key (" ").
- Exit text input with the Return (Enter) key.
- The arrow keys move the cursor within syllables, and you can correct typing errors with the [<--] (backspace) and [Del] keys.

Now enter the lyrics in the first line. For clarity's sake I have added all key commands between words and syllables in square brackets:

A [minus] las [Space] my [Space] love [stroke (\_)] [Stroke] you [Space] do [Space] me [Space] to [stroke] [stroke] cast [Space] me [Space] off [stroke] [stroke] dis [minus] cour [minus] teos [minus] ly [Return]

Now right click in the first bar (not the upbeat!) and again choose "Set new lyrics". The syllable "las" has a bluish background.

In the text toolbox you will see a row of numbers from 1 to 9. Choose "2".

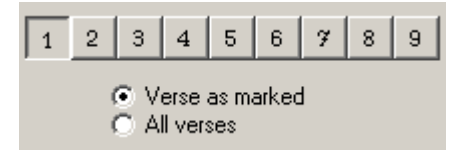

The cursor is in position to write the second verse:

I [Space] have [Space] lov [minus] [minus] ed [Space] you [Space] so [Space] long [Space] de [minus] [Return]

Right click in the first "second time" bar and again select "Set new lyrics". Press the "2" button and continue writing:

Light [minus] [minus] ing [Space] in [Stroke] [Stroke] your [Space] com [minus] pa [minus] ny. [Return]

The Toolbox for text is now no longer required. To hide it again:

In the menu bar at the top of the screen you can see a series of small buttons, for example:

 $\begin{array}{c|c|c|c|c|c|c|c|c} \hline \text{R} & \text{R} & \text$ 

Press the "T" button, and the text toolbox diappears.

# **26 Moving Lyrics Vertically**

Some syllables are too close to the notes and have to be moved down a little.

While holding the Ctrl key down, highlight all the notes under the first time bracket. The syllables are highlighted as well.

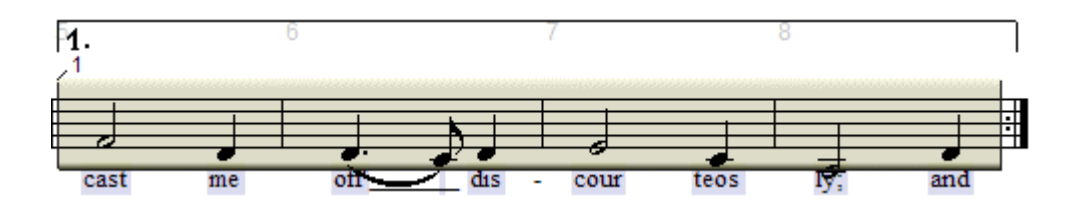

Move the first syllable "cast" down with the left mouse button. All other syllables follow automatically! Exit highlighting by right clicking anywhere on the blank area of the page.

Proceed accordingly with the second time bracket.

# **27 Transposing Staves**

Your arrangement is finished. But the bad news is that the flautist is ill, and a clarinettist offers to save the day. However the clarinet is a B flat instrument and the part will have to be transposed. In the old days of pencil and eraser this would have taken forever, but you have SPP.

From the Menu bar select "Staves/Transpose Staff/B flat (Trumpet)". (The designation trumpet is to be understood as an example!)

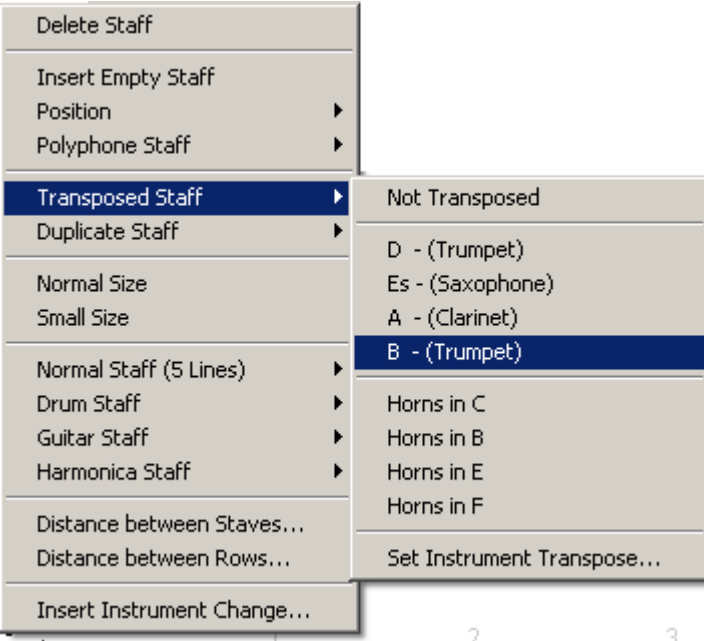

A so-called runner appears. Move it with the mouse onto the highest staff and left click:

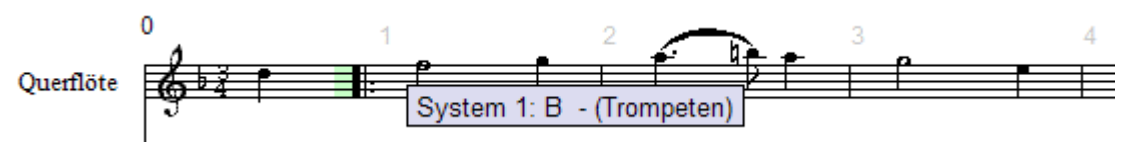

The staff was transposed instantly. Right-click to exit transposition.

Now, the instrument name has to bechanged. But instead of calling up the "Song Presets", there is another quick method:

Click on the word flute. An options window appears.

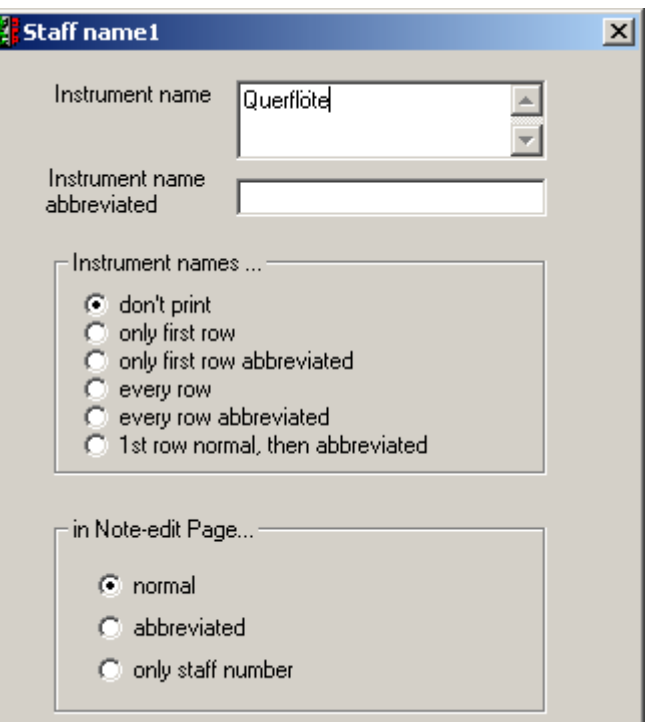

Replace the Instrument Name with "clarinet" and then click OK.

# **28 Changing Note Values in Highlight Sections**

The right hand piano part should be made a little more interesting. Every bar, except for the last two should begin with a quarter note rest, followed by half-note chords. We do this in two steps. First, switch to a smaller screen display for a better over-all view.

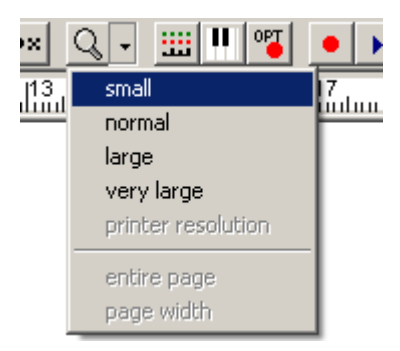

Highlight bars 1 to 11. Open the note value toolbox and select half notes. The change to half notes is accomplished by a key sequence. Press "A 1".

F

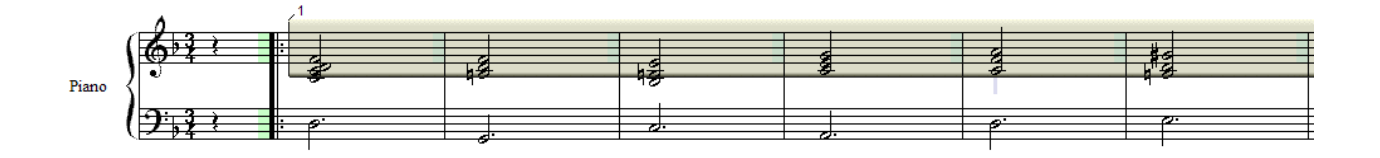

Right-click to exit.

Go to the beginning of the piece. Select quarter rests in the note value toolbox, which will be entered by hand. To insert a rest, hold the Ctrl and Shift keys down (info box "Insert Note") while clicking just to the left of the chord.

Repeat the same procedure in the other bars as well. Select "normal" view again by clicking on the magnifying glass icon in the menu bar.

#### $Q \vert \cdot \vert$

If you now press the space bar, you should hear two things:

- The transposed part is played in concert pitch(!),
- The recording sounds more interesting.

# **29 Dynamics and Special Symbols**

 $\frac{1}{2} \frac{1}{2} \frac{1}{2} \frac{1}{2} \left| \frac{1}{2} \right| \left| \frac{1}{2} \right| \left| \frac{1}{2} \right| \left| \frac{1}{2} \right| \left| \frac{1}{2} \right| \left| \frac{1}{2} \right| \left| \frac{1}{2} \right| \left| \frac{1}{2} \right| \left| \frac{1}{2} \right| \left| \frac{1}{2} \right| \left| \frac{1}{2} \right| \left| \frac{1}{2} \right| \left| \frac{1}{2} \right| \left| \frac{1}{2} \right| \left| \frac{1}{2}$ 

Various toolboxes can be accessed with the buttons which you see under the menu bar.

Click on the button with the mf-symbol to open the dynamics toolbox. In order not to clutter the bottom of the screen, you should close the slur toolbox. Click on the button with the slur.

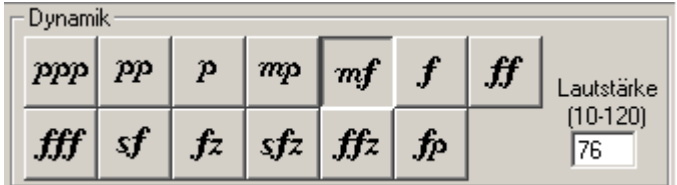

Click on the mf button and place the cursor on the desired spot in bar 1. Move the symbol to the desired location. The red cross helps you with the exact alignment. Drop the symbol with a left-click [KR25].

The red reference line tells you to which note SPP will connect the symbol. When copying notes connected to such symbols, the symbols are copied as well.

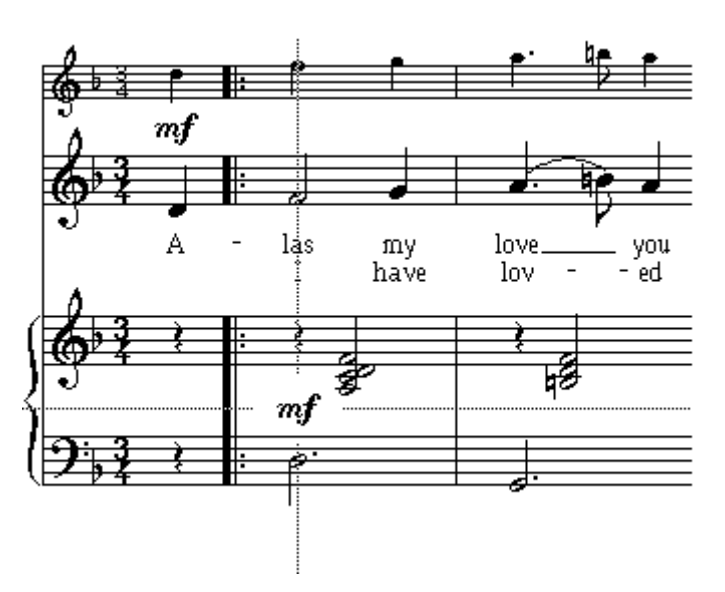

Place the pointer between the two upper staves of the upbeat bar and place an mf there as well. To return to normal mode, click right.

The dynamics toolbox for is no longer needed and can be closed.

Adjust the view so that the first ending (bar5) is centered on the screen, because we want to write a crescendo hairpin there. This is done by highlighting.

Highlight the following notes by passing the cursor over them while holding down Ctrl and the left mouse button:

![](_page_33_Figure_6.jpeg)

Now click with the right mouse button in this defined area to open this popup menu.

![](_page_34_Figure_1.jpeg)

Select Crescendo ... / Set Crescendo. Exit with a right-click. Position the crescendo to your taste by dragging and dropping the hairpin with the left mouse button.

Now write a Decrescendo in bar 8.

 Look for fermata (pauses) in the toolbox with the dal segno sign.

 $\mathbf{\%}$ 

Use the same procedure as for dynamics.

![](_page_35_Picture_5.jpeg)

#### **30 Layout**

Now that everything is set, we have to fine-tune the layout prior to printing. To do this, select the menu item "View" and choose "Layout View".

![](_page_35_Figure_8.jpeg)

If you only see two stavess on the page, click on the blue line at the top of the page ("Place for Title ...") and drag this line up until three staves have room on the page.

If the bar distribution per line is not displayed as in the printout on the following page, you can use the  $+/-$  box on the right edge of the screen to adjust the number of bars per line.

(This is enough for now. Further on in the manual you can read more about layout.)

### **31 Printing**

Choose "File/Print", in the next window, click OK. In a moment you can admire SPP's fantastic print quality!

**Greensleeves** 

trad.

![](_page_37_Figure_3.jpeg)

### **32 Concluding Remarks**

Congratulations! You have created and printed your first score! You have passed the course with flying colors, and at the same time have learned about 75% of the most important program functions. Now you can see why SPP has received such favorable reviews in various computer and music magazines. SPP is so easy to use that you will hardly ever need the user's manual.

If you feel like it and have the time, browse through the Reference section, where all program functions are explained in their full scope.

As time goes by, you will very likely find working with the menu bar too time consuming. Gradually switch over to using keyboard shortcuts, since every important menu entry has a corresponding shortcut. The appropriate keys can be found at the right hand margin of the menu entry in question.

If you can't find a feature, just look in the index. There you will find it for sure!

And for persistent problems there is always the hotline.